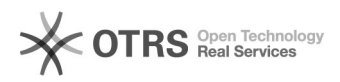

# Como fazer uma cópia de segurança de e-mails

## 06/05/2024 02:10:23

### **Imprimir artigo da FAQ**

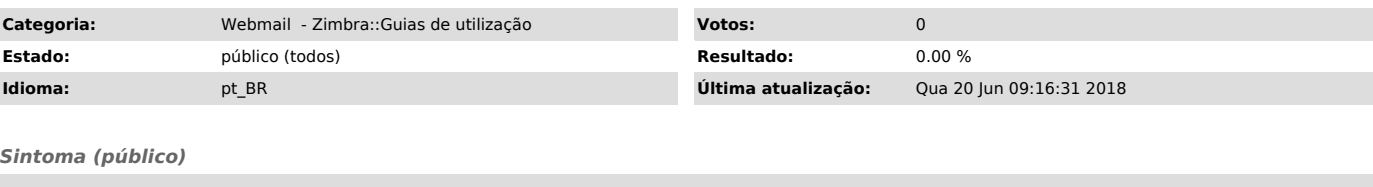

#### *Problema (público)*

#### Realizar cópia de segurança das mensagens

#### *Solução (público)*

Para realizar a cópia de segurança de suas mensagens, siga os seguintes passos:

Passo 1 - Acessando o webmail, vá no menu "Preferências > Importar/Exportar"

Passo 2 - No quadro "Exportar", deixe marcado o Tipo "Conta" e clique sobre o botão "Todas as pastas"

Passo 3 - Na janela que irá abrir, selecione a pasta que deseja salvar, como<br>por exemplo a pasta "Entrada" que se refere a caixa de Entrada de e-mails ou<br>"Pastas de e-mail" que refere-se a todas as pastas (Entradas, Enviad Posteriormente confirme clicando em "OK"

Passo 4 - No mesmo quadro "Exportar", agora com a pasta selecionada, clique em<br>"Exportar". A partir desse momento será feto o download de um arquivo<br>compactado para seu computador contendo as mensagens da pasta selecionada salvam automaticamente na pasta Download e outros solicitam que o usuário informe o local aonde desejam salvar o arquivo.